## **Части**

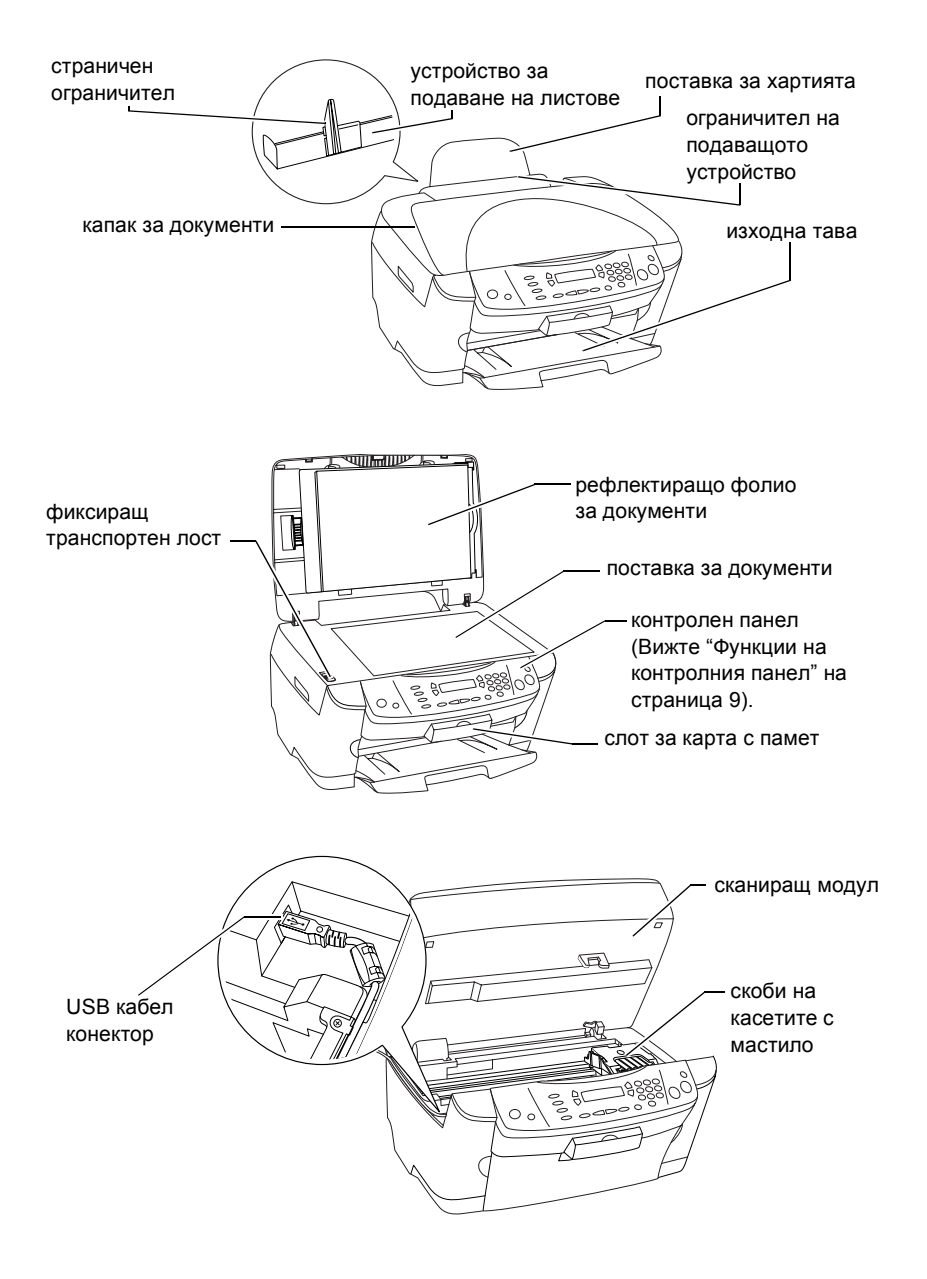

# **FPSON STYLLIS... PHOTO RX500**

## Многофункционално устройство "Всичко в едно"

Всички права запазени.Никоя част от тази публикация не може да бъде възпроизвеждана, съхранявана чреззаписваща система или предавана под каквато и да е форма или какъвто и да е начин, електронно, механично, чрез фотокопиране, презаписване или по друг начин, без предварително писмено<br>разрешение на SEIKO EPSON CORPORATION (СЕЙКО ЕПСЪН КОРПОРЕЙШЪН). Информацията, съдържаща се тук е предвидена за използване само с този продукт. EPSON не носи отговорност за каквото и да е използване на тази информация при прилагането й за други принтери.

Нито SEIKO EPSON CORPORATION (СЕЙКО ЕПСЪН КОРПОРЕЙШЪН), нито нейните филиали носят отговорност пред купувача на това изделие или пред трети страни за повреди, загуби или разходи, които купувачът или трети страни са претърпели в резултат на злополука, неправилно<br>използване или злоупотреба с този продукт или неоторизирани модификации, ремонт или промени на продукта, или (с изключение на САЩ) не се съблюдават стриктно инструкциите за работа и поддръжка на SEIKO EPSON CORPORATION (СЕЙКО ЕПСЪН КОРПОРЕЙШЪН).

SEIKO EPSON CORPORATION (СЕЙКО ЕПСЪН КОРПОРЕЙШЪН) не носи отговорност за повреди или проблеми, произтичащи от опции или консумативи, различни от определените като Оригинални продукти на EPSON или Одобрени продукти EPSON от SEIKO EPSON CORPORATION.

SEIKO EPSON CORPORATION (СЕЙКО ЕПСЪН КОРПОРЕЙШЪН) не носят отговорност за каквито и да е повреди, в резултат на електромагнитни смущения, произтичащи от използването на интерфейсни кабели, различни от тези, посочени като Одобрени продукти за EPSON от SEIKO EPSON (СЕЙКО ЕПСОН).

EPSON (ЕПСЪН) $^\circledR$ е запазена търговска марка, а EPSON Stylus™ (ЕПСЪН Стайлъс) е търговска марка на SEIKO EPSON CORPORATION (СЕЙКО ЕПСЪН КОРПОРЕЙШЪН).

Авторско право 2001 SEIKO EPSON CORPORATION (СЕЙКО ЕПСЪН КОРПОРЕЙШЪН). Всички права запазени. PRINT Image Matching™ (Принт Имидж Мачинг) е търговска марка на SEIKO EPSON CORPORATION (СЕЙКО ЕПСЪН КОРПОРЕЙШЪН). Логото на PRINT Image Matching (Принт Имидж Мачинг) е търговска марка на SEIKO EPSON CORPORATION (СЕЙКО ЕПСЪН КОРПОРЕЙШЪН).

Авторско право 2002 SEIKO EPSON CORPORATION (СЕЙКО ЕПСЪН КОРПОРЕЙШЪН). Всички права запазени. USB DIRECT-PRINT (USB Дайрект Принт) е търговска марка на SEIKO EPSON CORPORATION (СЕЙКО ЕПСЪН КОРПОРЕЙШЪН). Логото на USB DIRECT-PRINT (USB Дайрект Принт) е търговска марка на SEIKO EPSON CORPORATION (СЕЙКО ЕПСЪН КОРПОРЕЙШЪН).

Microsoft<sup>®</sup> и Windows<sup>®</sup> са запазени търговски марки на Microsoft Corporation (Майкрософт Корпорейшън).

Apple<sup>®</sup> и Macintosh<sup>®</sup> са регистрирани търговски марки на Apple Computer, Inc. (Епъл Компютър Инк.).

DPOF™ е търговска марка на CANON INC. (КАНОН ИНК.), Eastman Kodak Company (Ийстман Кодак Кампъни), Fuji Photo Film Co. Ltd. (Фуджи Фото Филм Ко., Лтд.), и Matsushita Electric Industrial Co., Ltd. (Мацушита Електрик Индастриъл Ко., Лтд.).

SD™ е търговска марка.

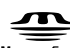

Memory Stick (Мемори Стик), MEMORY STICK , Memory Stick PRO (Мемори Стик Про) и Мемпру  $\mathsf{S}\text{-}\mathsf{I}\mathsf{I}\mathsf{r}\mathsf{K}$  ред са търговски марки на Sony Corporation (Сони Корпорейшън).

xD-Picture Card™ (xD-Пикчър Кард) е търговска марка на Fuji Photo Film Co.,Ltd.(Фуджи Фото Филм Ко., Лтд.)

**Обща забележка:** Останалите имена на продукти, използвани тук, са само за идентификационни цели <sup>и</sup> могат да бъдат търговски марки на съответните им собственици. EPSON се отказва от всякакви претенции към тези марки.

Авторско право © 2003 на SEIKO EPSON CORPORATION (СЕЙКО ЕПСЪН КОРПОРЕЙШЪН), Нагано, Япония.

## Как да започнем

# *Съдържание*

## *Указания за [безопасност](#page-4-0)*

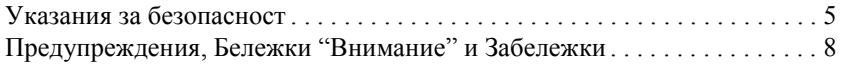

## *Използване на [контролния](#page-8-1) панел*

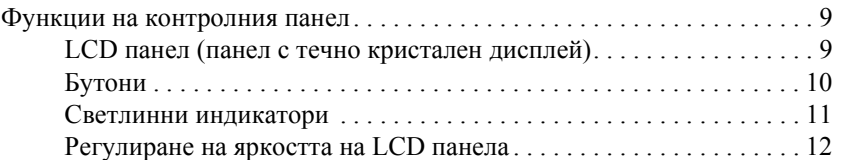

### *[Копиране](#page-12-0)*

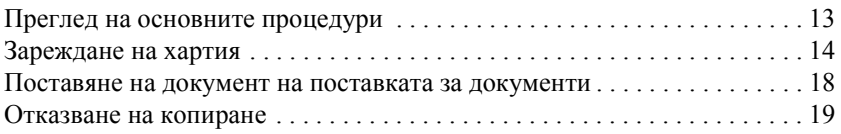

## *[Отпечатване](#page-19-0) директно от карта с памет*

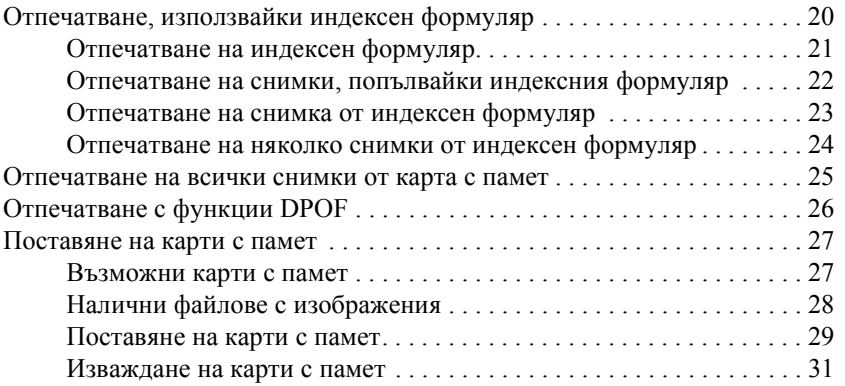

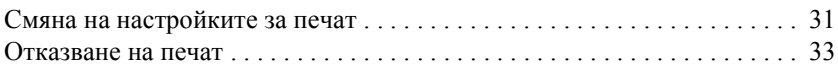

## *Сканиране с LCD панела и [бутоните](#page-33-0)*

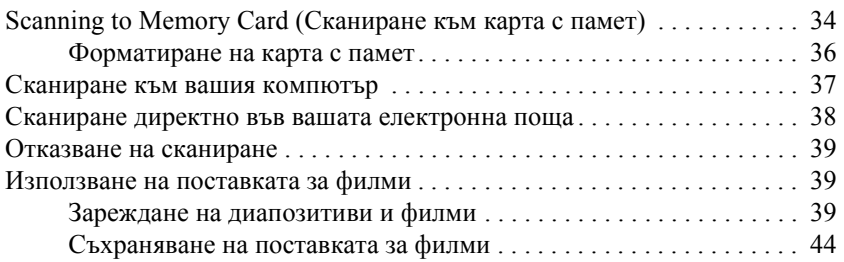

## *Замяна на [касетите](#page-45-0) с мастило*

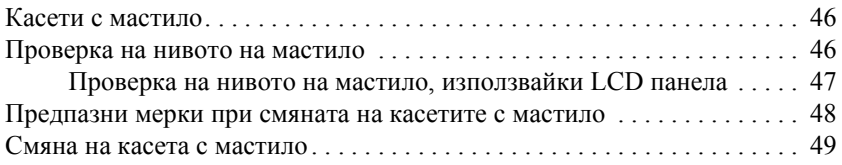

# <span id="page-4-0"></span>*Указания за безопасност*

## <span id="page-4-1"></span>*Указания за безопасност*

Прочетете всички инструкции в този раздел, когато настройвате и използвате тази машина.

## *Когато поставяте устройството*

- ❏ Избягвайте места, подложени на резки промени на температурата и влажността. Също така поставете принтера далеч от пряка слънчева светлина, силна светлина и източници на топлина.
- ❏ Избягвайте места, където се събира прах или има сътресения и вибрации.
- ❏ Оставете необходимото пространство около устройството за достатъчна вентилация.
- ❏ Поставете устройството близо до контакт в стената, за да можете лесно да го включвате и изключвате.
- ❏ Поставете устройството на равна и стабилна повърхност, която е по-широка от нея във всички посоки. Ако поставите устройството до стената, оставете повече от 10 см между гърба му и стената. Устройството няма да функционира правилно, ако е наклонено или под ъгъл.
- ❏ Когато съхранявате или транспортирате устройството, не го накланяйте, не го поставяйте на една страна и не го обръщайте; в противен случай мастилото може да протече от касетата.

## *При избор на електрическо захранване*

- ❏ Използвайте само източник на ток с тип, означен на етикета на гърба на устройството.
- ❏ Използвайте единствено захранващия кабел, доставен с това устройство. Използването на друг кабел може да предизвика пожар или токов удар.
- ❏ Захранващият кабел на това устройство е предвиден да се ползва единствено с него. Използването му с друго оборудване може да предизвика пожар или токов удар.
- ❏ Уверете се, че захранващия кабел за променлив ток отговаря на съответните местни стандарти за безопасност.
- ❏ Не използвайте повреден или протрит захранващ кабел.
- ❏ Ако използвате удължител за устройството, уверете се, че общата мощност на ампеража на устройствата, включени в разклонителя, не надвишава мощността на ампеража на кабелите. Освен това, уверете се, че общата амперна мощност на всички устройства, включени в електрическия контакт на стената, не надвишава мощността на ампеража на контакта.
- ❏ Ако планирате да използвате устройството в Германия, инсталацията в сградата трябва да бъде защитена с 10 или 16 амперов бушон, който осигурява защита от късо съединение и претоварване на устройството.

## *Когато използвате карта с памет*

- ❏ Не отстранявайте картата с памет или изключвайте устройството, докато компютърът и картата с памет комуникират (когато лампичката на картата с памет мига).
- ❏ Методите за използване на карта с памет варират в зависимост от вида на картата. За подробности непременно вижте документацията, предоставена с вашата карта с памет.
- ❏ Използвайте само карти с памет, съвместими с устройството. Вижте "[Възможни](#page-26-2) карти с памет" на страница 27.

## <span id="page-6-0"></span>*Когато боравите с касети за мастило*

- ❏ Внимавайте да не счупите кукичките отстрани на касетата с мастило при изваждането й от пакета.
- ❏ Съхранявайте касетата с мастило на недостъпно за деца място. Не позволявайте на деца да боравят с нея или да пият мастило.
- ❏ Бъдете внимателни, когато боравите с използвани касети за мастило, защото може да има останало мастило около отвора за подаване на мастилото. Ако попадне мастило върху кожата ви, измийте обилно със сапун и вода. Ако попадне мастило в очите, изплакнете ги веднага с вода. Ако след измиването не се чувствате добре или имате проблеми със зрението, веднага посетете лекар.
- ❏ Не докосвайте зеления IC чип, отстрани на касетата с мастило. Това може да повреди касетата с мастило.

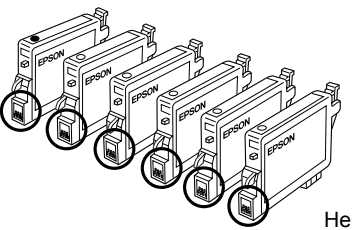

Не докосвайте кръглите части.

❏ Не отстранявайте и не късайте етикета на касетата с мастило; защото мастилото ще протече.

## *Когато използвате устройството*

- ❏ Не слагайте ръката си в устройството и не докосвайте касетата с мастило по време на печатане.
- ❏ Не блокирайте или покривайте отворите на устройството.
- ❏ Не се опитвайте сами да ремонтирате устройството.
- ❏ Извадете щепсела на захранващия кабел и за ремонт се обърнете към правоспособен сервизен техник при следните случаи: Захранващият кабел или щепсел е повреден; влязла е течност в устройството; било е изпуснато или капакът е повреден; устройството не работи нормално или показва явна разлика в резултата.
- ❏ Не поставяйте предмети в отворите на устройството.
- ❏ Никога не разливайте течност върху устройството.
- ❏ Не оставяйте устройството с неинсталирани касети с мастило. Ако го оставите дълго време без инсталирани касети с мастило, останалото в дюзите на печатащата глава мастило засъхва и устройството може да не е в състояние да печата.

## *Когато използвате LCD панела*

- ❏ Използвайте само суха и мека кърпа за почистване на екрана. Не използвайте течни или химически препарати за почистване.
- ❏ Ако дисплея на устройството се повреди, свържете се със своя дилър.
- ❏ Ако разтворът на течния кристал, съдържащ се в LCD панела попадне върху ръцете ви, измийте ги обилно със сапун и вода; ако разтворът на течния кристал попадне в очите ви, изплакнете ги веднага с вода; ако след изплакването не се чувствате комфортно или имате проблеми със зрението, веднага посетете лекар.

## <span id="page-7-0"></span>*Предупреждения, Бележки "Внимание" и Забележки*

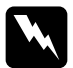

w *Предупрежденията трябва да се спазват стриктно, за да се избегнат наранявания.*

c*Бележките "Внимание" трябва да се спазват, за да се избегнат повреди на оборудването.*

#### *Забележките*

*съдържат важна информация и полезни съвети за работата на вашия принтер.*

# <span id="page-8-1"></span>*Използване на контролния панел*

## <span id="page-8-2"></span><span id="page-8-0"></span>*Функции на контролния панел*

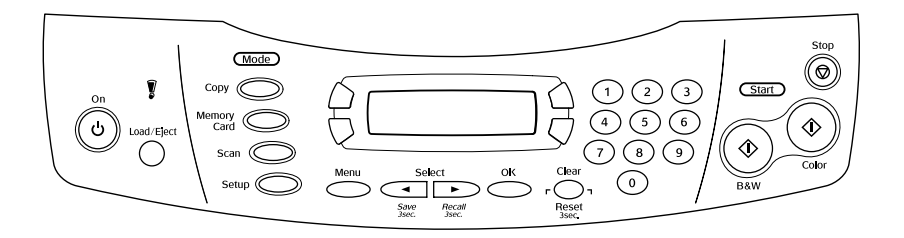

## <span id="page-8-3"></span>*LCD панел (панел с течно кристален дисплей)*

LCD панелът показва актуалното състояние на устройството и ви помага да правите различни настройки. Горният ляв ъгъл на LCD панела показва резултата от натискането на бутона A, горният десен ъгъл - от натискането на бутона B, долният ляв ъгъл - от натискането на бутона C, а долният десен ъгъл - от натискането на бутона D. Когато включите устройството, то влиза в режима, който сте избрали при последното изключване на устройството. Примерът по-долу показва състоянието, когато устройството е в Copy Mode (Режим на копиране).

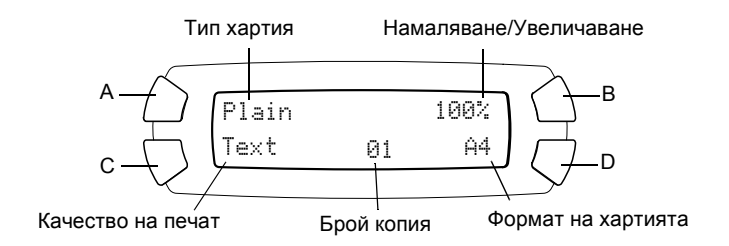

На LCD панеламожете също така да проверите съобщенията за грешка. За подробности относно съобщенията за грешка вижте онлайн ръководството за основни операции *Basic Operation Guide.*

## <span id="page-9-0"></span>*Бутони*

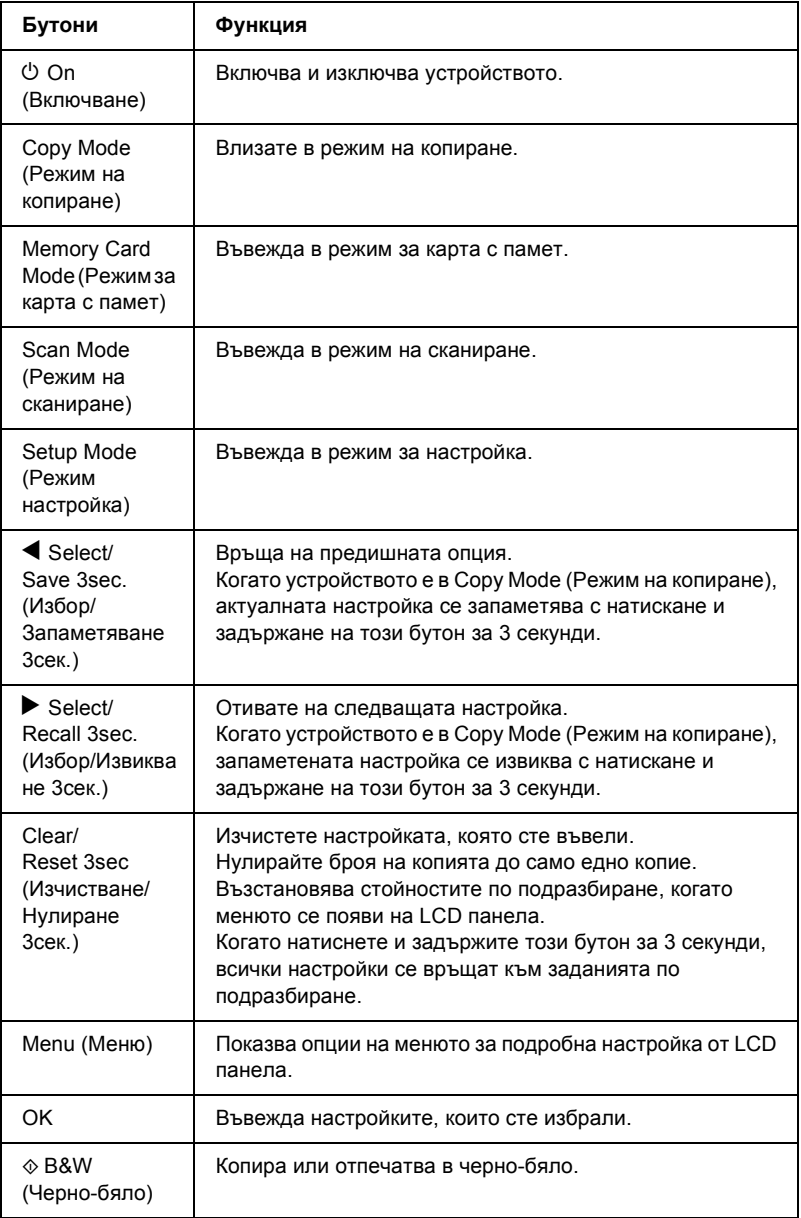

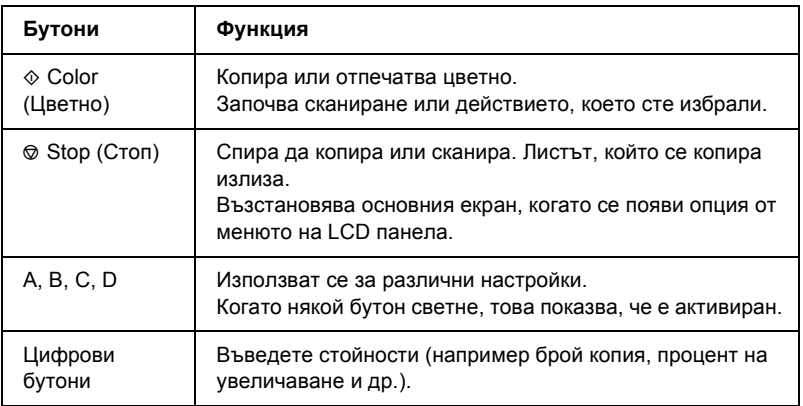

# <span id="page-10-0"></span>*Светлинни индикатори*

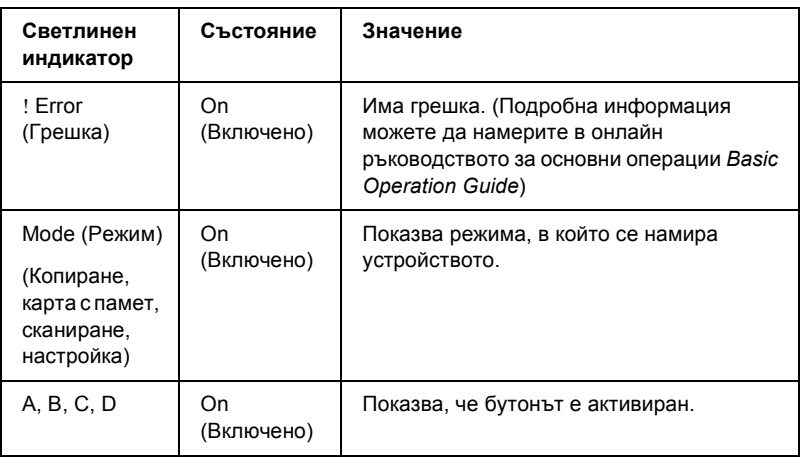

## <span id="page-11-0"></span>*Регулиране на яркостта на LCD панела*

Можете да регулирате яркостта на LCD панела, както следва:

- 1. Натиснете бутона за захранване  $\mathcal{O}$ , за да включите устройството.
- 2. Натиснете бутонаSetup Mode (Режим на настройка), за да влезете в Setup Mode (Режим на настройка).
- 3. Натиснете бутона А или бутона  $\blacklozenge$  Select (Избор) няколко пъти, докато 7.LCD Contrast (LCD Контраст) се появи на LCD панела, и след това натиснете бутона  $\Phi$  Color (Цветно). LCD панелът е показан по-долу.

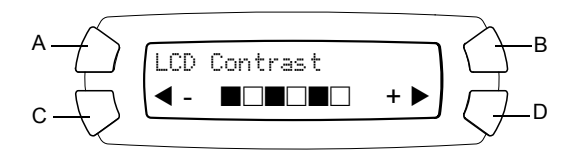

- 4. Регулирайте яркостта на LCD панела. Натиснете бутона C, за да направите панела по-светъл, или бутона D, за да го направите по-тъмен.
- 5. Когато регулиране приключи, натиснете бутона OK.

# <span id="page-12-0"></span>*Копиране*

Този раздел описва как да копирате, използвайки контролния панел. За информация относно копирането, използвайки компютър, вижте *Reference Guide* (Ръководство за справка).

### *Забележка:*

*Когато правите копие, като използвате функция на контролния панел, на вашето копие може да се появи "a moirй" (взаимно перпендикулярни линии). За да елиминиратетози ефект, намалете или увеличете копието или наместете оригиналния документ.*

# <span id="page-12-1"></span>*Преглед на основните процедури*

Инструкциите по долу дават пример как да копирате, използвайки Copy Mode (Режим на копиране).

- 1. Натиснете бутона за захранване  $\mathcal{O}$ , за да включите устройството.
- 2. Натиснете бутона Copy Mode (Режим на копиране) за да зададете режим на копиране. LCD панелът показва актуалните настройки за копиране, както е показано по долу.

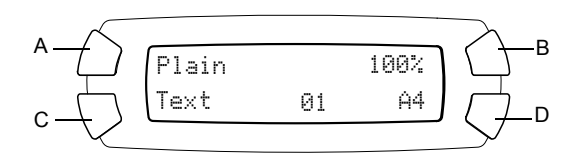

- 3. Заредете хартия (вижте "[Зареждане](#page-13-0) на хартия" на страница 14) и поставете оригиналния документ (вижте "[Поставяне](#page-17-0) на документ на [поставката](#page-17-0) за документи" на страница 18).
- 4. Можете да промените разположението на копието, ако е необходимо (вижте онлайн *Basic Operation Guide* (Ръководството за основни операции)).

### *Забележка:*

*Уверете се, че първо сте сменили разположението на копието, преди да смените настройките за копиране, защото всички настройки за копиране (вид хартия, качество на печат, брой копия, размер на хартията) се връщат на първоначалната стойност, когато смените разположението на копиране.*

- 5. Можете да смените настройките за копиране, ако е необходимо, като натиснете осветените бутони. (Когато някой бутонсветне, това означава че е активиран.) За да промените всяка настройка, вижте онлайн *Basic Operation Guide* (Ръководство за основни функции).
- 6. Натиснете бутона  $\Diamond$  Color (Цветно),за да копирате цветно, или бутона  $\Diamond$  B&W (Черно-бяло), за да копирате черно-бяло.

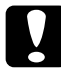

c*Внимание: Никога не отваряйте скенера по-време на сканиране или копиране, защото това може да повреди устройството.*

#### *Забележка:*

- ❏ *Не дърпайте хартията, на която се копира.*
- ❏ *Копираното изображение може да не е с точния размер на оригинала.*
- ❏ *Ако по време на копиране на LCD панела се появи съобщение за ниско ниво на мастилото, можете да продължите, докато мастилото свърши, или да спрете да копирате и да смените касетата с мастило.*

## <span id="page-13-1"></span><span id="page-13-0"></span>*Зареждане на хартия*

- ❏ *Резултатите от копиране зависят от вида на хартията, която използвате. За най-добро качество използвайте подходяща хартия.*
- ❏ *За да печатате на пощенски плик, вижте Reference Guide (Ръководство за справка).*
- ❏ *Оставете достатъчно място пред устройството, за да може хартията да излиза напълно.*

1. Отворете изходната тава.

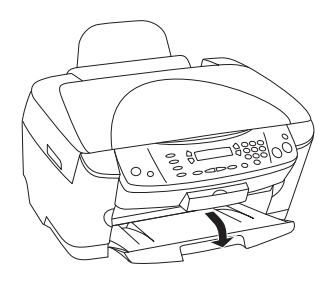

2. Докато държите надолу заключващо ухо, плъзнете левия страничен ограничител навън, така че разстоянието между двата странични ограничителя да е малко по-широко от хартията, която ще зареждате.

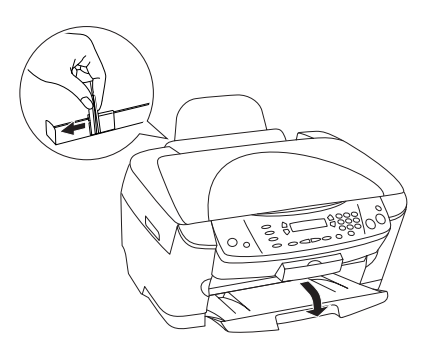

3. Преместете ограничителя на подаващото устройство към вас.

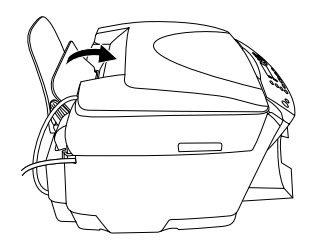

4. Разлистете едно тесте хартия, след това подравнете краищата й като го потупвате върху равна повърхност.

5. Заредете тесте хартия със страната за печатане нагоре и като се опира на ограничителя на предпазителя на подаващото устройство.

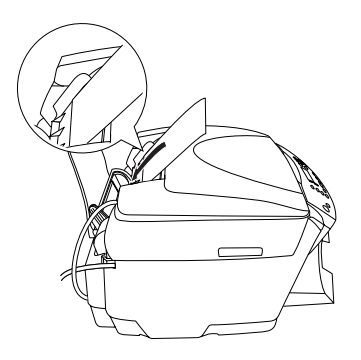

6. Подравнете тестето хартия върху стабилна равна повърхност.

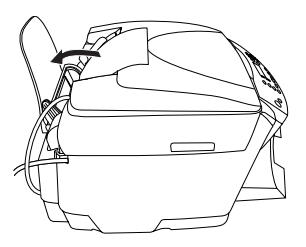

- ❏ *Винаги зареждайте хартия в подаващото устройство с късата страна напред.*
- ❏ *Уверете се, че топчето хартия приляга под знака стрелка от вътрешната страна на страничния водач.*
- 7. Поставете ограничителя на подаващото устройство обратно.

- ❏ *Винаги зареждайте с хартия, преди да започнете да печатате.*
- ❏ *Капацитета се променя в зависимост от следните видове хартия.*

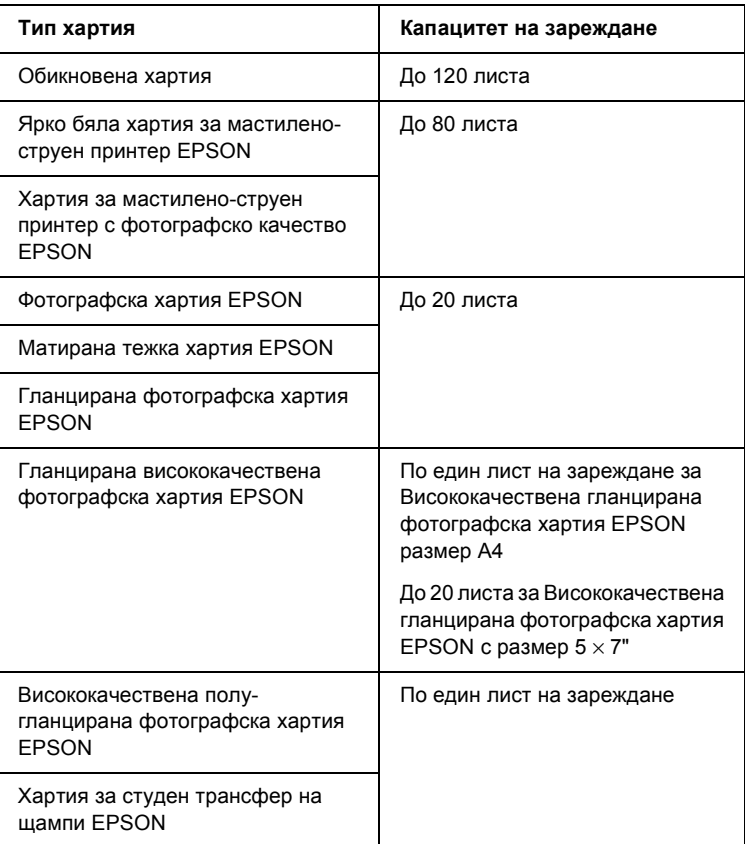

## <span id="page-17-1"></span><span id="page-17-0"></span>*Поставяне на документ на поставката за документи*

### *Забележка:*

*Поддържайте поставката за документи чиста.*

1. Отворете капака за документи. Поставете оригиналния документ с лицето надолу върху поставката за документи. Уверете се, че документът е позициониран правилно.

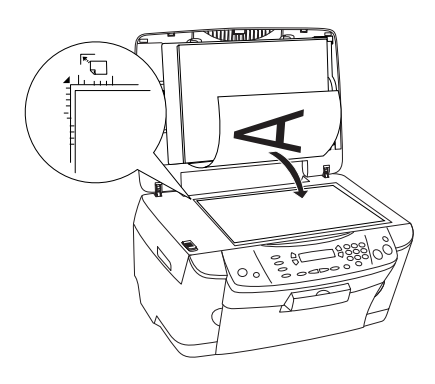

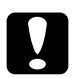

c*Внимание: Никога не отваряйте капака на документа под това ниво.*

- ❏ *Уверете се, че документът прилепва добре към стъклената плоскост; в противен случай изображението няма да бъде на фокус.*
- ❏ *Поле от до 2,5 мм до края на стъклената поставка за документи не може да се сканира.*

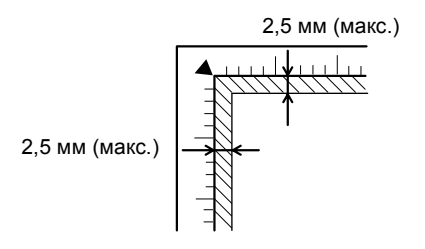

- 2. Уверете се, че рефлектиращото фолио за документи е прикачено към капака за документи.
- 3. Затворете капака за документи внимателно, така че документът да не се размести.

### *Забележка:*

- ❏ *За да сканирате добре документа, затворете капака за документи, за да избегнете смущение от външни светлинни източници.*
- ❏ *Не оставяйте снимки на поставката за документи за продължително време. Може да залепнат на стъклото на поставката за документи.*
- ❏ *Не поставяйте тежки предмети върху устройството.*

## <span id="page-18-0"></span>*Отказване на копиране*

За да откажете копиране, натиснете бутона стоп  $\otimes$ .

#### *Забележка:*

*Не дърпайте хартията. Хартията, на която се копира, ще излезе автоматично в изходната тава.*

# <span id="page-19-0"></span>*Отпечатване директно от карта с памет*

Това устройство ви позволява да отпечатвате снимки директно от картата с памет, без да използвате компютър. За информация относно отпечатването от компютър вижте *Reference Guide* (Ръководство за справка).

#### *Забележка:*

- ❏ *Преди да отпечатате големи задания, опитайте на единичен лист, за да видите качеството на печат.*
- ❏ *Ние препоръчваме да изключите USB кабела, когато печатате директно от карта с памет; ако печатате директно от карта с памет при свързан USB кабел, отпечатването може да отнеме повече време.*

## <span id="page-19-1"></span>*Отпечатване, използвайки индексен формуляр*

Използването на индексен формуляр е лесен и удобен начин за печатане директно от карта с памет. Индексният формуляр ви дава умалено изображение на снимките, запаметени в картата с памет.

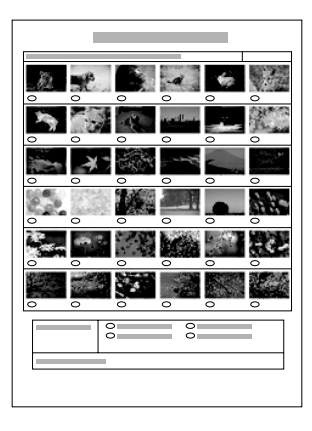

## <span id="page-20-0"></span>*Отпечатване на индексен формуляр*

- 1. Поставете карта с памет (вижте "[Поставяне](#page-26-0) на карти с памет" на [страница](#page-26-0) 27).
- 2. Натиснете бутона Memory Card Mode (Режим за карта с памет), за да влезете в режима за карта с памет.

### *Забележка:*

*Ако съобщението* No memory card. Operation Canceled. *(Липсва карта с памет. Операцията е отменена.) се появи на LCD панела, заредете правилно карта с памет, преди да отидете на следващата стъпка.*

- 3. Ако 1.Print Index (Отпечатване на индекс) не се появи на LCD панела, натиснете бутона Аили бутона  $\blacklozenge$  Select (Избор) няколко пъти, докато се появи, и след това натиснете бутона D или OK.
- 4. Заредете хартия А4 (вижте "[Зареждане](#page-13-1) на хартия" на страница 14).

- ❏ *За да отпечатате индексен формуляр, можете да използвате само хартия A4.*
- ❏ *Не можете да отпечатате повече от един индексен формуляр едновременно и не можете да изберете разположението.*
- ❏ *Индексният формуляр може да е дълъг няколко страници в зависимост от броя на снимките, които имате на картата с памет.*
- 5. Натиснете бутона  $\Phi$  Color (Цветно), за да започнете отпечатване на индексния формуляр.

## <span id="page-21-0"></span>*Отпечатване на снимки, попълвайки индексния формуляр*

- 1. Отпечатване на индексен формуляр (вижте "[Отпечатване](#page-20-0) на индексен [формуляр](#page-20-0)" на страница 21).
- 2. Използвайте тъмен химикал за индексния формуляр, за да попълните кръгчетата под снимките, които искате да отпечатате и определите вида хартия.

Вижте примерите по-долу.

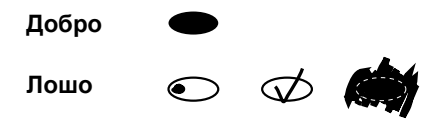

#### *Забележка:*

*Попълнете правилно индексния формуляр. Не можете да промените настройките с контролния панел.*

- 3. Заредете хартията, която сте избрали в индексния формуляр.
- 4. Ако 2.Scan Index (Сканиране на индекс) не се появи на LCD панела, натиснете бутона А или бутона  $\blacklozenge$  Select (Избор) няколко пъти, докато се появи, и натиснете бутона D или OK.
- 5. Поставете индексния формуляр с лицето надолу, като горната му част трябва да опира в предния ляв ъгъл на плота за документи (вижте "Поставяне на документ на [поставката](#page-17-1) за документи" на [страница](#page-17-1) 18).
- 6. Натиснете бутона  $\Diamond$  Color (Цветно), за да започнете отпечатване.
- 7. Извадете картата с памет, след като отпечатването приключи (вижте "[Изваждане](#page-30-0) на карти с памет" на страница 31).

## <span id="page-22-0"></span>*Отпечатване на снимка от индексен формуляр*

- 1. Отпечатване на индексен формуляр (вижте "[Отпечатване](#page-20-0) на индексен [формуляр](#page-20-0)" на страница 21).
- 2. Заредете подходяща за вашата цел хартия (вижте "[Зареждане](#page-13-1) на хартия" на [страница](#page-13-1) 14).
- 3. Натиснете бутона А или бутона  $\blacklozenge$  Select (Избор) няколко пъти, докато на LCD панела се появи 3.One image (Едно изображение), и след това натиснете бутона D или OK.
- 4. Въведете номера на желаната снимка от индексния формуляр с цифровите клавиши (вижте онлайн *Basic Operation Guide* (Ръководство за основни операции)) или натиснете бутона C няколко пъти, докато получите номера на снимката, която искате да отпечатате. Накрая натиснете бутона D или OK.

#### *Забележка:*

*Можете да въведете номер до 999.*

5. Въведете броя на копията, които искате да направите, използвайки цифровите клавиши, и след това натиснете бутона D или OK.

#### *Забележка:*

*Максималният брой копия, които устройството може да отпечата наведнъж, е 999. Ако общият брой на копията надвишава максимума, бройката автоматично ще бъде настроена на максимума.*

- 6. Променете настройката за отпечатване (вижте "[Смяна](#page-30-1) на [настройките](#page-30-1) за печат" на страница 31) и регулирайте качеството на отпечатваното изображение (вижте онлайн ръководството за основни операции *Basic Operation Guide*), ако е необходимо.
- 7. Натиснете бутона  $\Diamond$  Color (Цветно) или  $\Diamond$  B&W (Черно-бяло), за да започнете отпечатването.
- 8. Извадете картата с памет, след като отпечатването приключи (вижте "[Изваждане](#page-30-0) на карти с памет" на страница 31).

## <span id="page-23-0"></span>*Отпечатване на няколко снимкиот индексен формуляр*

Можете да изберете и отпечатате последователни снимки от индексен формуляр (например от 3 до 12).

### *Забележка:*

*Можете да изберете само непрекъсната поредица от номера на снимки.*

- 1. Отпечатване на индексен формуляр (вижте "[Отпечатване](#page-20-0) на индексен [формуляр](#page-20-0)" на страница 21).
- 2. Заредете подходяща за вашата цел хартия (вижте "[Зареждане](#page-13-1) на хартия" на [страница](#page-13-1) 14).
- 3. Натиснете бутона А или бутона  $\blacklozenge$  Select (Избор) няколко пъти, докато на LCD панела се появи 4.Range of image (Поредица от изображения), и след това натиснете бутона D или OK.
- 4. Въведете първия номер на снимка за отпечатване, като използвате цифровите клавиши (вижте онлайн *Basic Operation Guide* (Ръководство за основни операции)) или натиснете бутона C няколко пъти, докато този номер се появи. Накрая натиснете бутона D или OK.

#### *Забележка:*

*Можете да изберете номер на снимка до 999.*

- 5. Въведете последния номер на снимка по същия начин, както сте въвели първия номер на снимка, и след това натиснете бутона D или OK.
- 6. Въведете броя на копията, които искате да направите, използвайки цифровите клавиши, и след това натиснете бутона D или OK.

### *Забележка:*

*Максималният брой копия, които устройството може да отпечата наведнъж, е 999. Ако общият брой на копията надвишава максимума, бройката автоматично ще бъде настроена на максимума.*

- 7. Променете настройката за отпечатване (вижте "[Смяна](#page-30-1) на [настройките](#page-30-1) за печат" на страница 31) и регулирайте качеството на отпечатваното изображение (вижте онлайн ръководството за основни операции *Basic Operation Guide*), ако е необходимо.
- 8. Натиснете бутона  $\Diamond$  Color (Цветно) или  $\Diamond$  B&W (Черно-бяло), за да започнете отпечатването.
- 9. Извадете картата с памет, след като отпечатването приключи (вижте "[Изваждане](#page-30-0) на карти с памет" на страница 31).

## <span id="page-24-0"></span>*Отпечатване на всички снимки от карта с памет*

Използвайки тази функция, можете да отпечатате всички снимки, съхранени в карта с памет.

- 1. Поставете карта с памет (вижте "[Поставяне](#page-26-0) на карти с памет" на [страница](#page-26-0) 27) и хартия (вижте "[Зареждане](#page-13-1) на хартия" на [страница](#page-13-1) 14).
- 2. Натиснете бутона Memory Card Mode (Режим за карта с памет), за да влезете в режима за карта с памет.
- 3. Натиснете бутона А или бутона  $\blacklozenge$  Select (Избор) няколко пъти, докато на LCD панела се появи 5.All images (Всички изображения), и след това натиснете бутона D или OK.
- 4. Въведете броя на копията, които искате да направите, използвайки цифровите клавиши, и след това натиснете бутона D или OK.

#### *Забележка:*

*Максималният брой копия, които устройството може да отпечата наведнъж, е 999. Ако общият брой на копията надвишава максимума, бройката автоматично ще бъде настроена на максимума.*

- 5. Променете настройката за отпечатване (вижте "[Смяна](#page-30-1) на [настройките](#page-30-1) за печат" на страница 31) и регулирайте качеството на отпечатваното изображение (вижте онлайн ръководството за основни операции *Basic Operation Guide*), ако е необходимо.
- 6. Натиснете бутона  $\otimes$  Color (Цветно) или  $\otimes$  B&W (Черно-бяло), за да започнете отпечатването.
- 7. Извадете картата с памет, след като отпечатването приключи (вижте "[Изваждане](#page-30-0) на карти с памет" на страница 31).

## <span id="page-25-0"></span>*Отпечатване с функции DPOF*

DPOF (Digital Print Order Format - Формат за подреждане на цифрово отпечатване) е фабричен стандартен формат за задаване на файлове за печат. Това устройство отговаря на DPOF версия 1.10. DPOF ви позволява да задавате номера на снимки и броя копия за снимки, съхранени в цифров фотоапарат, преди да започнете да отпечатвате. За да създадете DPOF данни, трябва да използвате цифров фотоапарат, който поддържа DPOF. За подробности относно DPOF настройките на вашия цифров фотоапарат, вижте документацията на вашия цифров фотоапарат.

- 1. Поставете карта с памет с информация за DPOF (вижте "[Поставяне](#page-26-0) на карти с памет" на [страница](#page-26-0) 27) и хартия (вижте "[Зареждане](#page-13-1) на хартия" на [страница](#page-13-1) 14).
- 2. Натиснете бутона Memory Card Mode (Режим за карта с памет), за да влезете в режима за карта с памет.
- 3. Натиснете бутона А или бутона  $\blacklozenge$  Select (Избор) няколко пъти, докато на LCD панела се появи 6.DPOF, и след това натиснете бутона D или OK.

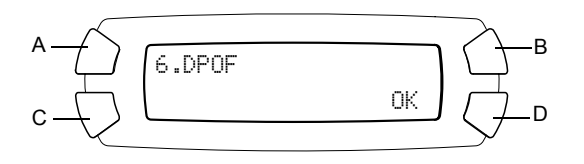

### *Забележка:*

6.DPOF *появява се само ако вашата карта с памет съдържа DPOF данни.*

- 4. Въведете броя на копията, които искате да направите, използвайки цифровите клавиши, и след това натиснете бутона D или OK.
- 5. Променете настройката за отпечатване (вижте "[Смяна](#page-30-1) на [настройките](#page-30-1) за печат" на страница 31) и регулирайте качеството на отпечатваното изображение (вижте онлайн ръководството за основни операции *Basic Operation Guide*), ако е необходимо.
- 6. Натиснете бутона  $\lozenge$  Color (Цветно) или  $\lozenge$  B&W (Черно-бяло), за да започнете отпечатването.
- 7. Извадете картата с памет, след като отпечатването приключи (вижте "[Изваждане](#page-30-0) на карти с памет" на страница 31).

## <span id="page-26-3"></span><span id="page-26-0"></span>*Поставяне на карти с памет*

## <span id="page-26-2"></span><span id="page-26-1"></span>*Възможни карти с памет*

Това устройство има три слота за карти с памет.

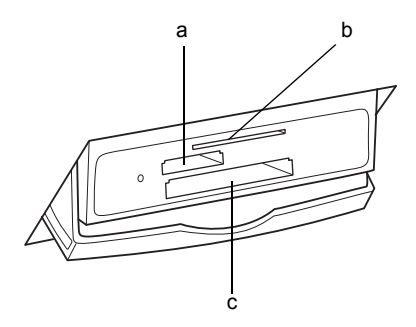

Видовете карти с памет, подходящи за всеки слот, са показани по-долу.

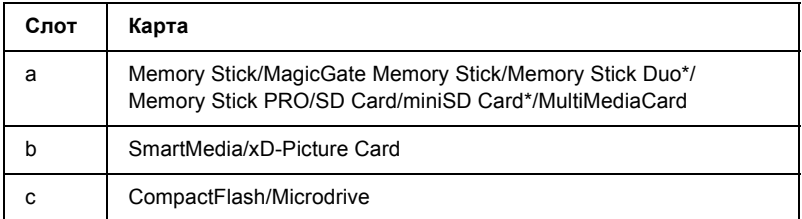

\* Необходим е адаптор.

### *Забележка:*

*Методът за използване на карта с памет зависи от вида карта. За подробности непременно вижте документацията, предоставена с вашата карта с памет.*

## <span id="page-27-0"></span>*Налични файлове с изображения*

Можете да използвате файлове с изображения, които отговарят на следните изисквания.

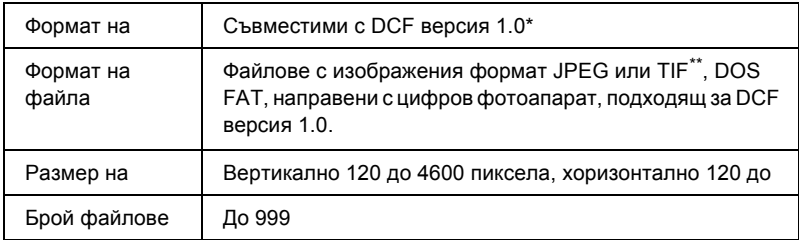

- \* DCF е съкращение за стандарта "Design rule for Camera File system Правило за дизайн на система файлове за фотоапарат", който е създаден от японската асоциация за електроника и информационни технологии (JEITA).
- \*\* Поддържа Exif Версия 2.1/2.2.

#### *Забележка:*

*Не можете да отпечатвате изображения, чието име на файла съдържа двубитови символи.*

## <span id="page-28-0"></span>*Поставяне на карти с памет*

- 1. Натиснете бутона за захранване  $\emptyset$ , за да включите устройството.
- 2. Отворете капака на слота за картата с памет.

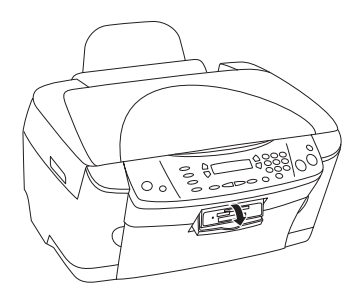

3. Уверете се, че лампичката на картата с памет, която се намира до картата с памет, е изключена, след което поставете картата с памет, колкото е възможно навътре в слота.

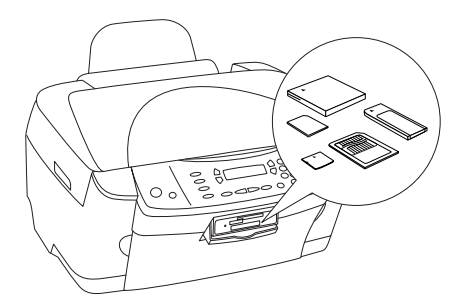

*Забележка: Можете да слагате едновременно само една карта с памет.*

4. Затворете капака на слота за картата с памет.

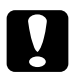

#### c*Внимание:*

- ❏ *Не се опитвайте да поставяте картата с памет със сила в слота. Картите с памет не могат да бъдат изцяло поставени в слотовете.*
- ❏ *Неправилното поставяне на карта с памет може да повреди устройството, картата с памет или и двете.*
- ❏ *Дръжте капака на слота на картата с памет затворен, докато картата с памет се зарежда. Това предпазва картата с памет и слота от прах и статично електричество, в противен случай данните на картата с памет може да се загубят или устройството може да се повреди.*
- ❏ *В зависимост от картата с памет заредена в това устройство, статичното електричество на картата с памет може да предизвика неправилна работа на устройството.*

#### *Забележка:*

*Ако картата с памет е поставена неправилно, лампичката й не светва.*

5. Ако изображенията са запаметени на картата с памет, се появява следното съобщение. Натиснете бутона D или OK.

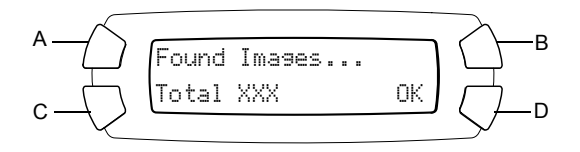

## <span id="page-30-2"></span><span id="page-30-0"></span>*Изваждане на карти с памет*

- 1. Уверете се, че отпечатването е свършило и лампичката на картата с памет не мига.
- 2. Отворете капака на слота за картата с памет.
- 3. Извадете картата с памет, като я дръпнете директно нагоре от слота.

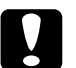

#### c*Внимание:*

- ❏ *Не отстранявайте картата с памет или не изключвайте устройството, докато печатате или докато лампичката на картата с памет мига. Данните на картата с памет може да се загубят.*
- ❏ *Ако използвате това устройство с компютър, който има инсталирани Windows 2000 или XP, никога не го изключвайте или откачайте USB кабела, докато вътре има карта с памет; това може да повреди данните в картата с памет. За повече подробности вижте Reference Guide (Ръководство за справка).*

## <span id="page-30-1"></span>*Смяна на настройките за печат*

Можете да смените настройките за печат, когато LCD панела е в състоянието, показано по-долу.

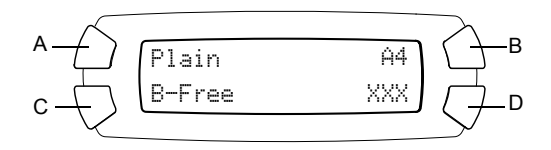

Натиснете бутона (A, B или C) за настройката, която искате да промените, няколко пъти, докато желаната опция се появи на LCD панела. Списъкът по-долу показва опциите, които можете да изберете, и бутона, който трябва да натиснете.

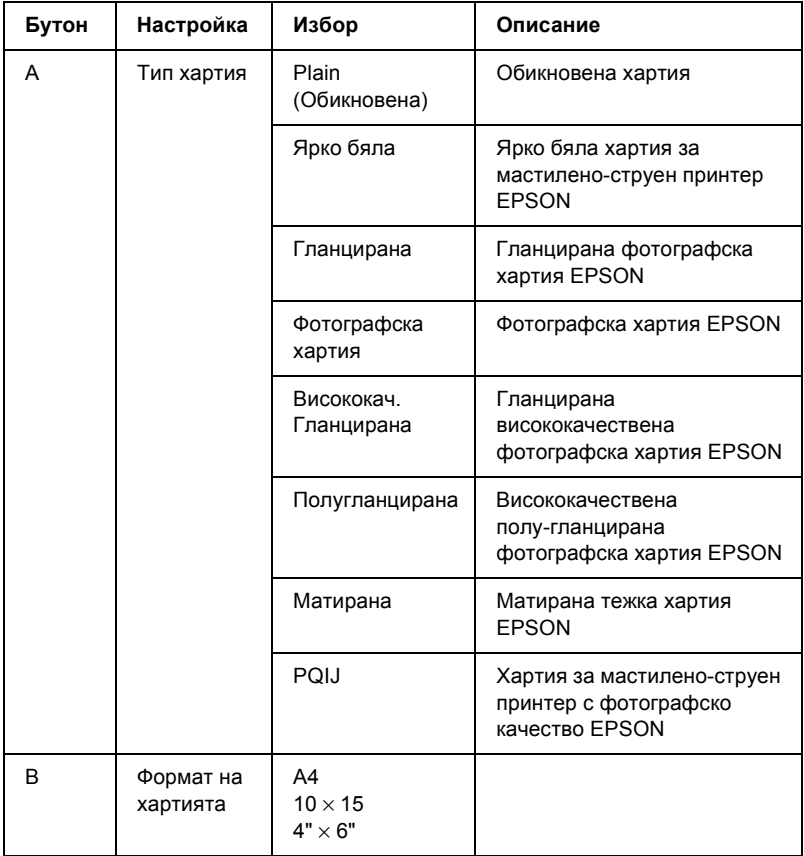

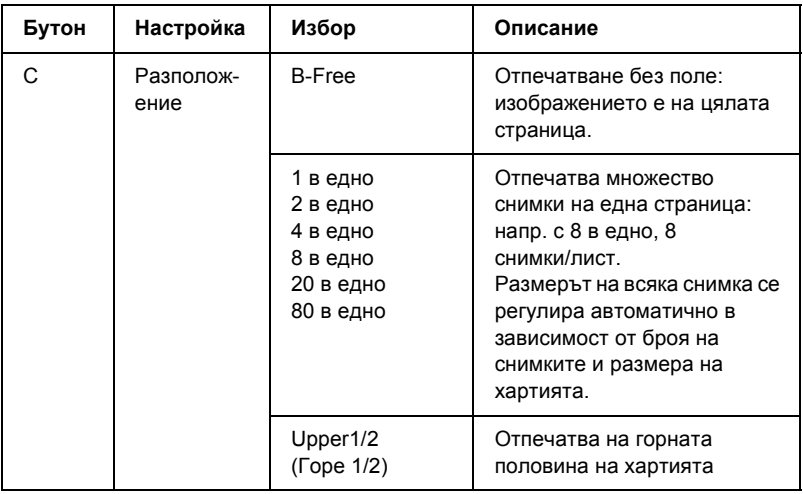

## <span id="page-32-0"></span>*Отказване на печат*

За да откажете отпечатване, натиснете бутона стоп  $\otimes$ .

### *Забележка:*

*Не дърпайте хартията. Хартията, на която се копира, ще излезе автоматично в изходната тава.*

# <span id="page-33-0"></span>*Сканиране с LCD панела и бутоните*

Това устройство ви позволява да сканирате изображения на карта с памет, компютър или електронна поща (налична в компютъра) и след това да ги промените според вашите изисквания. За да сканирате изображения в компютър или електронна поща, вижте *Reference Guide* (Ръководство за справка).

Налични опции за сканиране:

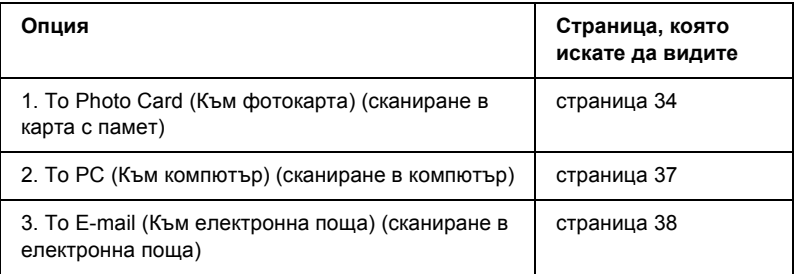

## <span id="page-33-1"></span>*Scanning to Memory Card (Сканиране към карта с памет)*

Можете да сканирате изображение и след това да го запаметите директно в карта с памет, без да използвате компютър. Сканираните изображения се запаметяват във формат JPEG.

### *Забележка:*

*Ако на LCD панела се появи съобщението* The card is not properly formatted. Would like to format the card? *(Картата не е правилно форматирана. Искате ли да я форматирате?), форматирайте картата с памет (вижте "[Форматиране](#page-35-0) на карта с памет" на [страница](#page-35-0) 36) или натиснете бутона* C*, за да отмените форматирането и да смените картата с форматирана.*

- 1. Поставете карта с памет (вижте "[Поставяне](#page-26-3) на карти с памет" на [страница](#page-26-3) 27).
- 2. Натиснете бутона Scan Mode (Режим на сканиране), за да влезете в Scan Mode (Режим на сканиране).
- 3. Натиснете бутона А или бутона  $\blacklozenge$  Select (Избор) няколко пъти, докато 1.To Photo Card (Към фотокарта) се появи на LCD панела. После натиснете бутона D или OK.

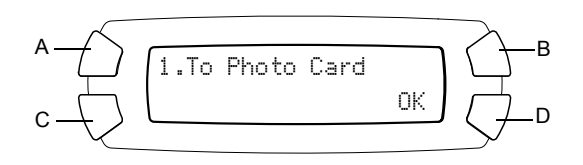

4. Използвайте бутоните A, B и C, за да изберете подходящия вид документ, качество на печат и поле на сканиране. Натиснете съответния бутон няколко пъти, докато на LCD панела се появи опцията, която искате (вижте списъка по-долу). После натиснете бутона D.

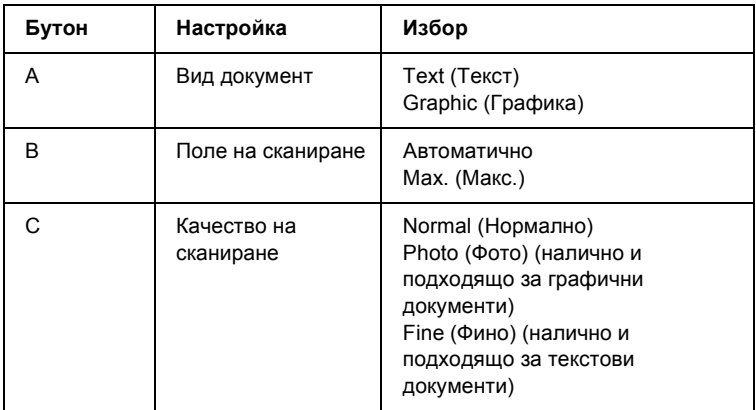

5. Поставете оригинален документ на поставката за документи (вижте "Поставяне на документ на [поставката](#page-17-1) за документи" на [страница](#page-17-1) 18). След това натиснете бутона x Color (Цветно), за да започнете сканиране.

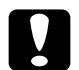

c*Внимание: Никога не отваряйте скенера по-време на сканиране или копиране, защото това може да повреди устройството.*

### *Забележка:*

*Сканираните изображения се запаметяват в папката "epscan", която се създава автоматично, когато сканирате към картата с памет.*

6. Извадете картата с памет, след като отпечатването приключи (вижте "[Изваждане](#page-30-2) на карти с памет" на страница 31).

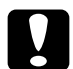

c*Внимание: Не отстранявайте картата с памет или не изключвайте устройството, докато печатате или докато лампичката на картата с памет мига. Данните на картата с памет може да се загубят.*

## <span id="page-35-0"></span>*Форматиране на карта с памет*

Ако на LCD панела се появи съобщението The card is not properly formatted. Would like to format the card? (Картата не е правилно форматирана. Искате ли да форматирате картата?), можете да форматирате картата с памет, както следва.

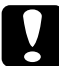

c*Внимание: Всички данни на картата с памет се изтриват, когато я форматирате.*

- 1. Натиснете бутона D.
- 2. Натиснете бутона  $\Diamond$  Color (Цветно), за да започнете форматиране. След като форматирането приключи, устройството се връща в режима, в който е било, преди да започнете форматиране на картата с памет.

## <span id="page-36-0"></span>*Сканиране към вашия компютър*

Това устройство ви позволява да сканирате изображение към компютър или да изпратите електронна поща с прикачено сканирано изображение, като използвате тази опция. Преди да използвате тази функция, се уверете, че сте инсталирали *EPSON Scan* и *EPSON Smart Panel* в компютъра.

- 1. Свържете това устройство с компютъра с USB кабел и след това стартирайте компютъра.
- 2. Поставете материала на поставката за документи (вижте "Поставяне на документ на [поставката](#page-17-1) за документи" на [страница](#page-17-1) 18 или "[Използване](#page-38-1) на поставката за филми" на [страница](#page-38-1) 39).
- 3. Натиснете бутона Scan Mode (Режим на сканиране), за да влезете в Scan Mode (Режим на сканиране).
- 4. Натиснете бутона А или бутона  $\blacklozenge$  Select (Избор) няколко пъти, докато 2.To PC (Към компютър) се появи на LCD панела, и след това натиснете бутона D или OK.

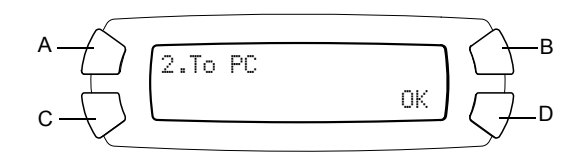

Оригиналният документ се сканира в компютъра и *EPSON Smart Panel* се стартира. За подробности относно указанията за експлоатация на *EPSON Smart Panel* вижте неговото меню *Help* (Помощ).

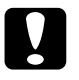

c*Внимание: Никога не отваряйте скенера по-време на сканиране или копиране, защото това може да повреди устройството.*

## <span id="page-37-0"></span>*Сканиране директно във вашата електронна поща*

Това устройство ви позволява да сканирате изображение и след това да изпратите електронна поща с прикачено сканирано изображение. Преди да използвате тази функция, се уверете, че сте инсталирали *EPSON Scan* и *EPSON Smart Panel* в компютъра.

- 1. Свържете това устройство с компютъра и след това стартирайте компютъра.
- 2. Поставете материала на поставката за документи (вижте "Поставяне на документ на [поставката](#page-17-1) за документи" на [страница](#page-17-1) 18 или "[Използване](#page-38-1) на поставката за филми" на [страница](#page-38-1) 39).
- 3. Натиснете бутона Scan Mode (Режим на сканиране), за да влезете в Scan Mode (Режим на сканиране).
- 4. Натиснете бутона А или бутона  $\blacklozenge$  Select (Избор) няколко пъти, докато 3.To E-mail (Към електронна поща) се появи на LCD панела, и след това натиснете бутона D или OK.

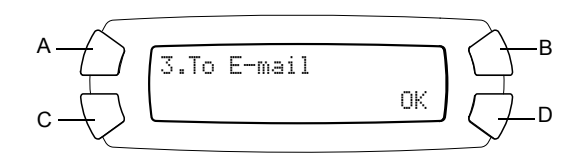

За подробности относно следващите стъпки вижте*Reference Guide* (Ръководство за справка).

c*Внимание: Никога не отваряйте скенера по-време на сканиране или копиране, защото това може да повреди устройството.*

## <span id="page-38-0"></span>*Отказване на сканиране*

За да откажете сканиране, натиснете бутона стоп  $\odot$ .

## <span id="page-38-1"></span>*Използване на поставката за филми*

Можете да сканирате 35 мм филмови ленти и диапозитиви, като използвате EPSON Scan или EPSON Smart Panel. Информация за използването на EPSON Scan и EPSON Smart Panel можете да намерите в ръководството за справка *Reference Guide*.

### *Забележка:*

*Можете да използвате функцията To Photo Card (Към фотокарта) в Scan Mode (Режим сканиране) на LCD панела на това устройство, за да сканирате 35 мм филмови ленти или диапозитиви.*

## <span id="page-38-2"></span>*Зареждане на диапозитиви и филми*

Можете да сканирате 35 мм филмови ленти и диапозитиви. Капакът за документи функционира като филмовият адаптор.

c*Внимание: Дръжте филма за ъглите му или ползвайте ръкавици. Ако докоснете филма с голи ръце може по лентата да останат отпечатъци или други следи.*

### *Забележка:*

*Забършете вътрешната страна на капака за и поставката за документи, преди да сканирате филми/диапозитиви.*

1. Уверете се, че кабелът на капака за документи е свързан към интерфейсния конектор TPU.

## *Забележка:*

*Преди да свържете или разкачите кабела на капака за документи, уверете се, че устройството е изключено.*

- 2. Отворете капака за документи.
- 3. Отстранете внимателно рефлектиращото фолио за документи по протежение на капака за документи.

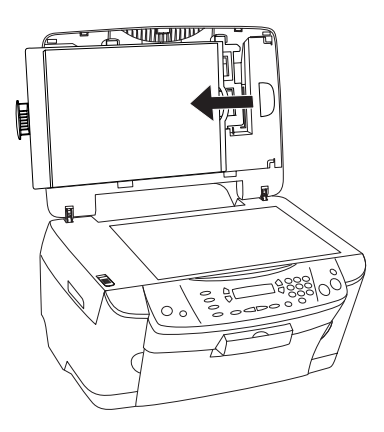

## *Забележка:*

*Трябва да държите капака за документи и с двете ръце.*

4. Свалете поставката за филми от капака за документи.

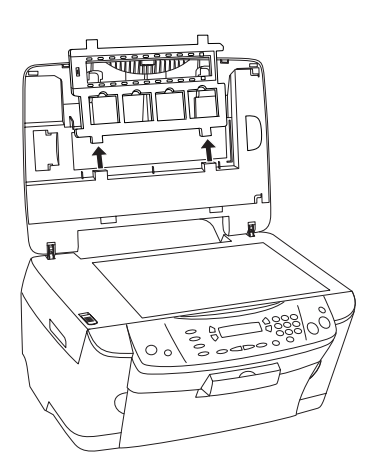

- 5. Поставете филма (диапозитива) в поставката за филми и го поставете на поставката за документи. Отидете на посочения по-долу раздел, който отговаря на вида диапозитив/филм, който искате да сканирате. За подробности вижте следващите раздели.
	- ❏ "35 мм филмови ленти" на [страница](#page-41-0) 42
	- ❏ "35 мм [диапозитиви](#page-42-0)" на страница 43

#### *Забележка:*

- ❏ *Основата на филма е страната, където могат да се прочетат правилно името на производителят и идентификационния номер на филма. Също така, когато погледнете изображението на филма от основата на филма, изображението трябва да се вижда нормално, а не обратно.*
- ❏ *Поставете филма правилно в поставката за филм и позиционирайте поставката за филм правилно на поставката за документи.*
- ❏ *Не натискайте стъклото на поставката за документи прекалено силно.*
- 6. Затворете капака за документи.

- ❏ *Уверете се, че капакът за документи е напълно затворен; иначе изображенията ви няма да са с добри цветове.*
- ❏ *В сканираното изображение може да се появи нютонов пръстен (ивици във формата на кръгове). За да отстраните нютоновия пръстен, поставете филма с основата нагоре. За подробности вижте Reference Guide (Ръководство за справка).*
- ❏ *Когато не използвате поставката за филми, можете да я съхранявате в капака за документи. За подробности вижте "[Съхраняване](#page-43-0) на поставката за филми" на страница 44.*

## <span id="page-41-0"></span>*35 мм филмови ленти*

1. Отстранете капака на филма.

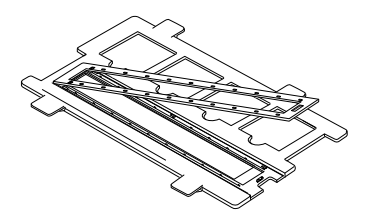

2. Плъзнете ръба на лентата в поставката за 35 мм филм, като основата на филма сочи надолу. Поставете го така, че цялата рамка да е вътре в поставката за филми, и след това поставете капака за филми.

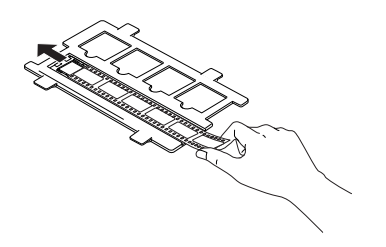

3. Затворете капака за филми.

4. Поставете поставката за филми на поставката за документи така, че да приляга с отвора на устройството, като поставката за 35-мм филмови ленти отива в центъра на поставката за документи.

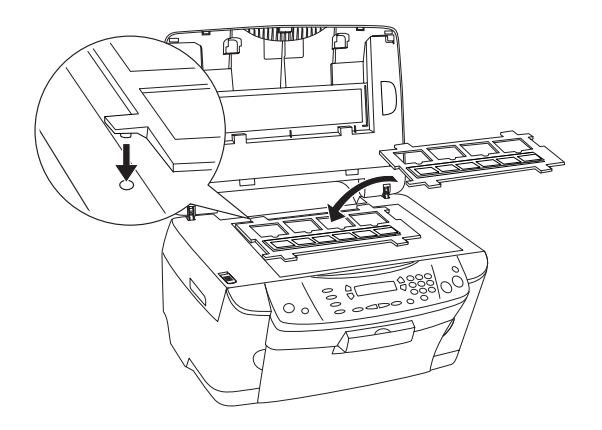

## <span id="page-42-0"></span>*35 мм диапозитиви*

1. Поставете поставката за филми на поставката за документи така, че да приляга с отвора на устройството, като поставката за 35-мм диапозитиви отива в центъра на поставката за документи.

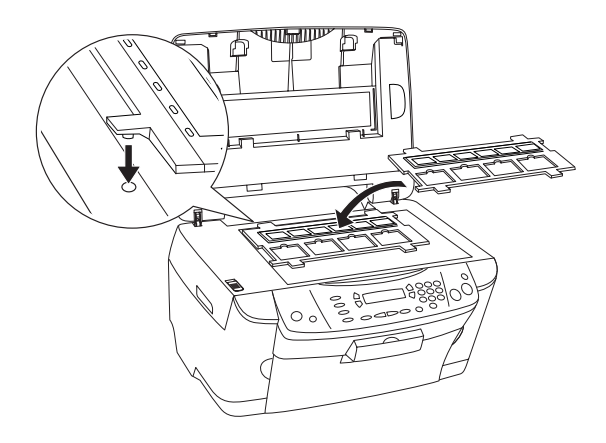

2. Поставете диапозитивите в поставката за 35 мм диапозитиви, както е показано по-долу.

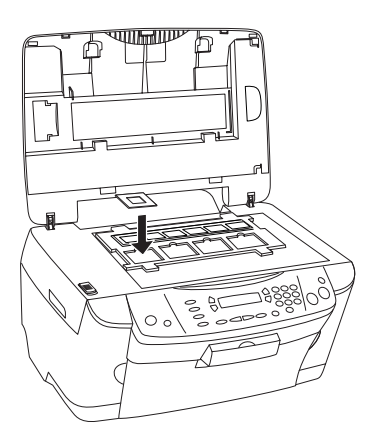

## <span id="page-43-0"></span>*Съхраняване на поставката за филми*

Когато не използвате поставката за филми, можете да я съхранявате в капака за документи.

- 1. Отворете капака за документи.
- 2. Плъзнете поставката за филм в капака за документи.

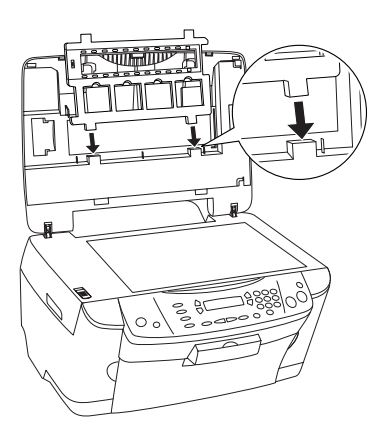

3. Поставете рефлектиращото фолио за документи.

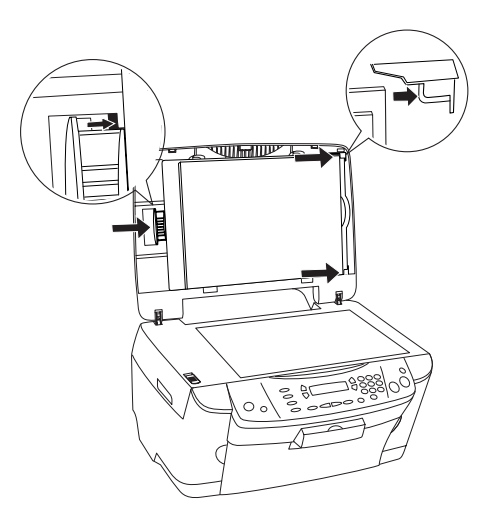

## *Забележка:*

*Трябва да държите капака за документи и с двете ръце.*

4. Затворете капака за документи.

# <span id="page-45-0"></span>*Замяна на касетите с мастило*

Това устройство следи за останалото във всяка касета количество мастило, използвайки IC чип, вграден в касетата. Ако установи, че мастилото е с ниско ниво или свършва, то ви известява коя касета с мастило да смените, използвайки съобщение на LCD панела или на вашия компютър.

## <span id="page-45-1"></span>*Касети с мастило*

С това устройство можете да използвате следните касети:

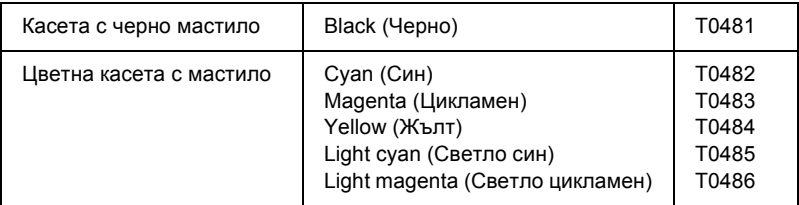

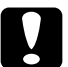

c*Внимание: EPSON препоръчва използването на оригинални касети с мастило на EPSON. EPSON не поема гаранция за повреди в резултат на използване на други продукти.*

## <span id="page-45-2"></span>*Проверка на нивото на мастило*

Можете да проверите нивото на мастило на LCD панела или на вашия компютър. Вижте *Reference Guide* (Ръководство за справка) за подробности относно проверка на нивото на мастилото от вашия компютър.

## <span id="page-46-0"></span>*Проверка на нивото на мастило, използвайки LCD панела*

- 1. Уверете се, че устройството е включено и след това натиснете бутона Setup Mode (Режим на настройка).
- 2. Натиснете бутона A повторно, докато на LCD дисплея се изпише 1.Ink levels (Нива на мастилото), и след това натиснете бутона x Color (Цветно). Появява се количеството мастило.

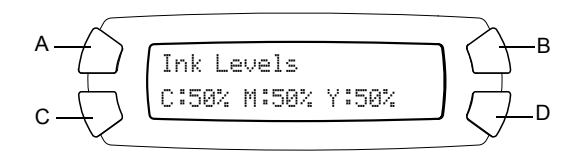

3. Ако искате да смените касетата с мастило, отидете на следващия раздел. За да се върнете към предишния дисплей без смяна на касетата с мастило, натиснете бутона OK.

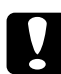

c*Внимание: Оставете използваната касета с мастило в устройството до непосредствената смяна с нова касета; в противен случай мастилото, останало в дюзите на печатащата касета, може да изсъхне.*

## <span id="page-47-0"></span>*Предпазни мерки при смяната на касетите с мастило*

Прочетете всички инструкции в този раздел и в "Когато [боравите](#page-6-0) с касети за мастило" на [страница](#page-6-0) 7 преди смяна на касетата с мастило.

- ❏ Ако се налага временно дамахнете касетата смастило от продукта, защитете областта за подаване на мастило на касетата с мастило от нечистотии и прах. Съхранявайте касетата с мастило на същото място, където е устройството. Когато съхранявате касетата, се уверете, че етикетът, обозначаващ цвета на касетата с мастило, е обърнат нагоре. Не съхранявайте касети с мастило, обърнати надолу.
- ❏ Вентилът в отвора за подаване на мастило е направен така, че да съдържа излишно количество мастило, което може да бъде освободено. Въпреки това се препоръчва внимателно транспортиране. Не докосвайте отвора за подаване на касетата с мастило или областта около него.
- ❏ Това устройство използва касети с мастило, снабдени с IC чип. IC чипът прецизно проверява количеството мастило, използвано от всяка касета, така че дори ако касетата се махне и по-късно се сложи отново, цялото й количество мастило може да бъде използвано. Определено количество мастило обаче се консумира всеки път, когато пълнителят се поставя, защото устройството автоматично проверява своята надеждност.
- ❏ Когато касетата с мастило се изпразни, не можете да продължите да копирате дори ако в другата касета все още има мастило. Преди копиране заменете празната касета.
- ❏ Освен при копиране на документ мастило се консумира и при следните операции: почистване на печатащата глава, цикъла на самопочистване, когато се включва този продукт, и пълнене на мастило, когато в устройството се инсталира касета с мастило.
- ❏ Не пълнете повторно касетите с мастило. Това устройство изчислява колко мастило остава, използвайки IC чип, вграден в касетата с мастило. Дори ако касетата се напълни повторно, останалото количество мастило не се преизчислява отново от IC чипа и затова наличното количеството мастило за използване не се променя.
- ❏ След смяна на касета с мастило, ако мастилото е малко, то може да свърши. Когато се появи съобщение, че мастилото е малко, пригответе нова касета с мастило.

## <span id="page-48-0"></span>*Смяна на касета с мастило*

Следвайте стъпките по-долу, за да смените касетите с мастило.

#### *Забележка:*

*Преди да смените касета с мастило, прочетете "[Предпазни](#page-47-0) мерки при смяната на [касетите](#page-47-0) с мастило" на страница 48 и "[Когато](#page-6-0) боравите с касети за мастило" на [страница](#page-6-0) 7.*

1. Уверете се, че устройството е включено.

#### 2. **Когато мастилото свърши:**

Вижте съобщението на LCD панела, за да определите коя касета с мастило е празна и след това натиснете бутона  $\Diamond$  Color (Цветно).

#### **Когато има малко мастило:**

Натиснете бутонаSetup Mode (Режимна настройка), за да влезете в Setup Mode (Режим на настройка) и натиснете бутона A няколко пъти, докато 4.Ink cartridge (Касета с мастило) се изпише на LCD панела, и след това натиснете бутона  $\Diamond$  Color (Цветно).

$$
\begin{array}{c}\nA \longrightarrow \longrightarrow \\
C \longrightarrow \longrightarrow \\
C \longrightarrow \longrightarrow \\
B \longrightarrow \longrightarrow \\
C \longrightarrow \longrightarrow \\
C \longrightarrow \longrightarrow \\
D \longrightarrow \longrightarrow \\
D \longrightarrow \longrightarrow \\
D \longrightarrow \longrightarrow \\
D \longrightarrow \longrightarrow \\
D \longrightarrow \longrightarrow \\
D \longrightarrow \longrightarrow \\
D \longrightarrow \longrightarrow \\
D \longrightarrow \longrightarrow \\
D \longrightarrow \longrightarrow \\
D \longrightarrow \longrightarrow \\
D \longrightarrow \longrightarrow \\
D \longrightarrow \longrightarrow \\
D \longrightarrow \longrightarrow \\
D \longrightarrow \longrightarrow \\
D \longrightarrow \longrightarrow \\
D \longrightarrow \longrightarrow \\
D \longrightarrow \longrightarrow \\
D \longrightarrow \longrightarrow \\
D \longrightarrow \longrightarrow \\
D \longrightarrow \longrightarrow \\
D \longrightarrow \longrightarrow \\
D \longrightarrow \longrightarrow \\
D \longrightarrow \longrightarrow \\
D \longrightarrow \longrightarrow \\
D \longrightarrow \longrightarrow \\
D \longrightarrow \longrightarrow \\
D \longrightarrow \longrightarrow \\
D \longrightarrow \longrightarrow \\
D \longrightarrow \longrightarrow \\
D \longrightarrow \longrightarrow \\
D \longrightarrow \longrightarrow \\
D \longrightarrow \longrightarrow \\
D \longrightarrow \longrightarrow \\
D \longrightarrow \longrightarrow \\
D \longrightarrow \longrightarrow \\
D \longrightarrow \longrightarrow \\
D \longrightarrow \longrightarrow \\
D \longrightarrow \longrightarrow \\
D \longrightarrow \longrightarrow \\
D \longrightarrow \longrightarrow \\
D \longrightarrow \longrightarrow \\
D \longrightarrow \longrightarrow \\
D \longrightarrow \longrightarrow \\
D \longrightarrow \longrightarrow \\
D \longrightarrow \longrightarrow \\
D \longrightarrow \longrightarrow \\
D \longrightarrow \longrightarrow \\
D \longrightarrow \longrightarrow \\
D \longrightarrow \longrightarrow \\
D \longrightarrow \longrightarrow \\
D \longrightarrow \longrightarrow \\
D \longrightarrow \longrightarrow \\
D \longrightarrow \longrightarrow \\
D \longrightarrow \longrightarrow \\
D \longrightarrow \longrightarrow \\
D \longrightarrow \longrightarrow \\
D \longrightarrow \longrightarrow \\
D \longrightarrow \longrightarrow \\
D \longrightarrow \longrightarrow \\
D \longrightarrow \longrightarrow \\
D \longrightarrow \longrightarrow \\
D \longrightarrow \longrightarrow \\
D \longrightarrow \longrightarrow \\
D \longrightarrow \longrightarrow \\
D \longrightarrow \longrightarrow \\
D \longrightarrow \longrightarrow \\
D \longrightarrow \longrightarrow \\
D \longrightarrow \longrightarrow \\
D \longrightarrow \longrightarrow \\
D \longrightarrow \longrightarrow \\
D \longrightarrow \longrightarrow \\
D \longrightarrow \longrightarrow \\
D \longrightarrow \longrightarrow \\
D \longrightarrow \longrightarrow \\
D \longrightarrow \longrightarrow \\
D \longrightarrow \longrightarrow \\
D \longrightarrow \longrightarrow \\
D \longrightarrow \longrightarrow \\
D \longrightarrow \longrightarrow \\
D \longrightarrow \longrightarrow \\
D \longrightarrow \longrightarrow \\
D \longrightarrow \longrightarrow \\
D \longrightarrow \longrightarrow \\
D \longrightarrow \longrightarrow \\
D \longrightarrow \longrightarrow \\
D \longrightarrow \longrightarrow \\
D \longrightarrow \longrightarrow \\
D \longrightarrow \longrightarrow \\
D \longrightarrow \longrightarrow \\
D \longrightarrow \longrightarrow \\
D \longrightarrow \longrightarrow \\
D \longrightarrow \longrightarrow \\
D \longrightarrow \longrightarrow \\
D \longrightarrow \longrightarrow \\
D \longrightarrow \longrightarrow \\
D \longrightarrow \longrightarrow \\
D \longrightarrow \longrightarrow \\
D \longrightarrow \longrightarrow \\
D \longrightarrow \longrightarrow \\
D \longrightarrow \longrightarrow \\
D \longrightarrow \longrightarrow \\
D \longrightarrow \longrightarrow \\
D \longrightarrow \longrightarrow \\
D \longrightarrow \longrightarrow \\
D \longrightarrow \longrightarrow \\
D \longrightarrow \longrightarrow \\
D \longrightarrow \longrightarrow \\
D \longrightarrow \longrightarrow \\
D \longrightarrow \longrightarrow \\
D \longrightarrow \longrightarrow \\
D \longrightarrow \longrightarrow \\
D \longrightarrow \longrightarrow \\
D \longrightarrow \longrightarrow \\
D \longrightarrow \longrightarrow \\
D \longrightarrow \longrightarrow \\
D \longrightarrow \longrightarrow \\
D \longrightarrow \longrightarrow \\
D \longrightarrow \longrightarrow \\
D \longrightarrow \longrightarrow \\
D \
$$

Касетите с мастило се преместват до позиция за смяна.

3. Уверете се, че капакът за документи е затворен и след това отворете сканиращия модул.

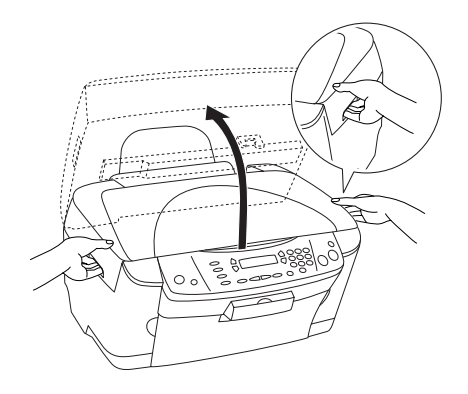

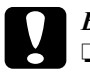

#### c*Внимание:*

- ❏ *Не повдигайте сканиращото устройство, докато капакът за документи е още отворен.*
- ❏ *Не местете главата за печатане с ръка. Така можете да повредите устройството.*
- ❏ *Не започвайте да заменяте касета с мастило, преди главата за печатане да спре.*
- 4. Отворете капака на касетата.

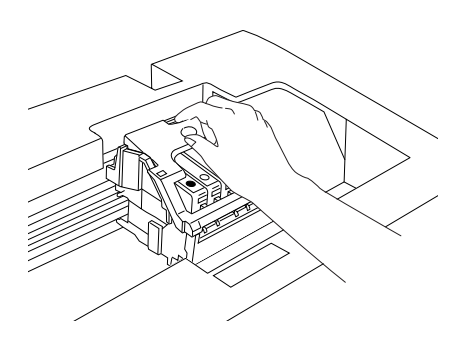

5. Извадете касетата с мастило от опаковката й.

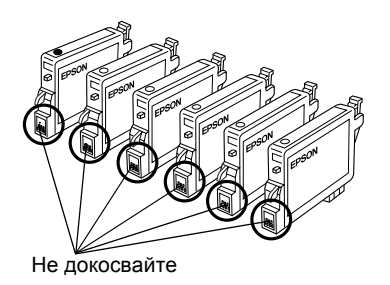

6. Притиснете страните на касетата с мастило, която искате да смените. Извадете касетата и я изхвърлете на определено за целта място. Не разглобявайте използваната касета и не се опитвайте да я пълните отново.

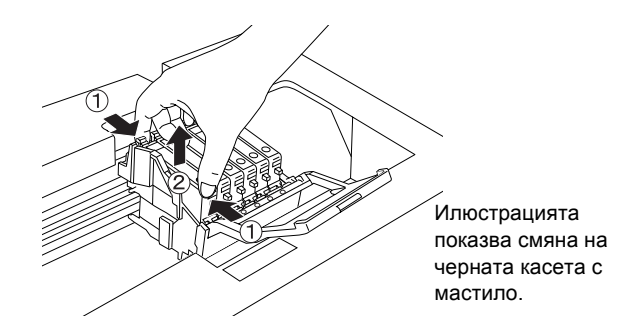

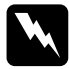

### $\Pi$ редупреждение:

*Внимавайте при боравене с използваните касети с мастило. Може да има малко мастило около отвора за подаване на мастило. Ако попадне мастило върху кожата ви, измийте обилно със сапун и вода. Ако попадне мастило в очите, изплакнете ги веднага с вода. Ако след измиването не се чувствате добре или имате проблеми със зрението, веднага посетете лекар.*

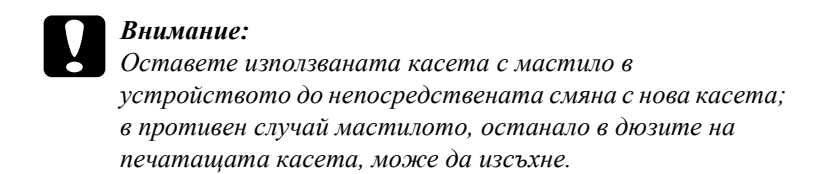

7. Инсталирайте новата касета с мастило директно в държача на касетата, след това натиснете горната част на касетата, докато щракне на място.

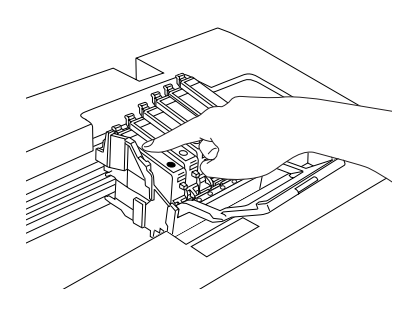

Ако трябва да смените и другата касета с мастило, повторете стъпки 5 и 6.

8. Затворете капака на касетата.

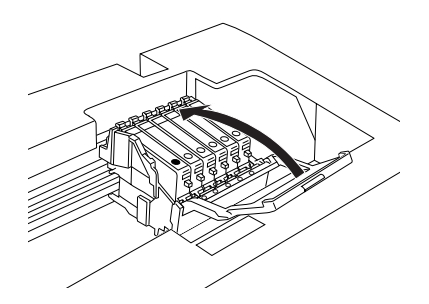

## *Забележка:*

*Ако срещате трудности при затварянето на капака на касетата, вижте стъпка 6, за да се уверите, че касетата с мастило е инсталирана правилно.*

9. Затворете сканиращото устройство.

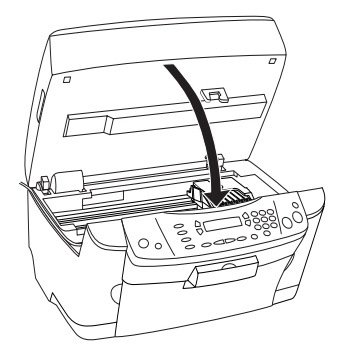

Печатащата глава се премества до изходно положение и пълненето с мастило започва. Когато Charging... (Зареждане...) се появява на LCD панела, докато се зарежда с мастило. Charging... (Зареждане...) изчезва от LCD панела, когато зареждането с мастило приключи.

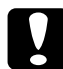

c*Внимание: Никога не изключвайте устройството, докато на LCD панела е изписано* Charging... *(Зареждане...); в противен случай, това ще предизвика непълно зареждане с мастило.*

#### *Забележка:*

*Ако инсталирате касета с мастило, в която има малко мастило, тя може да свърши веднага след смяната. В такъв случай сменете касета с мастило с нова.*